# Pico 4 Enterprise peakomplekti vaate ülekandmine

MaFEA - Making Future Education Accessible PR2 - Guiding successful adoption

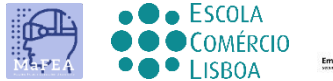

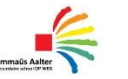

 $\begin{array}{c|c}\n\hline\n\end{array}$  OHNIA

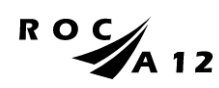

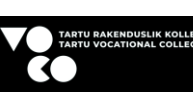

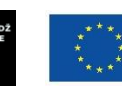

**Funded by** the European Union

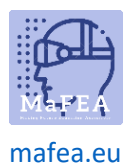

# Pico 4 Enterprise peakomplekti vaate ülekandmine

Pico 4 Enterprise'i peakomplekti kasutavate õpilaste abistamine võib olla väga keeruline, kui õpetaja ei näe õpilase vaadet. Esimene vastus on tavaliselt see, kui õpilane eemaldab peakomplekti, et õpetaja saaks selle selga panna ja mõista, millist abi on vaja enne peakomplekti õpilasele tagastamist. See võib olla häiriv ja muutub kiiresti masendavaks.

Peakomplekti vaate teisele ekraanile viimine võimaldab teistel peakomplekti vaadet näha. Allpool on saadaolevad valikud:

**Märkus! Mõne kooli wifi-ühendused ei võimalda castingut ega võimalda seadmetel üksteist leida. Küsige abi oma IT-osakonnalt, kui need valikud teie jaoks ei tööta.**

#### Arvuti Interneti-brauserisse ülekandmine

- 1. Veenduge, et nii arvuti kui ka Pico 4 Enterprise peakomplekt on ühendatud samasse WiFivõrku.
- 2. Avage Pico 4 Enterprise peakomplektis kodumenüü, vajutades kontrolleril kodunuppu (O).
- 3. Valige kiirseaded.

a.

a.

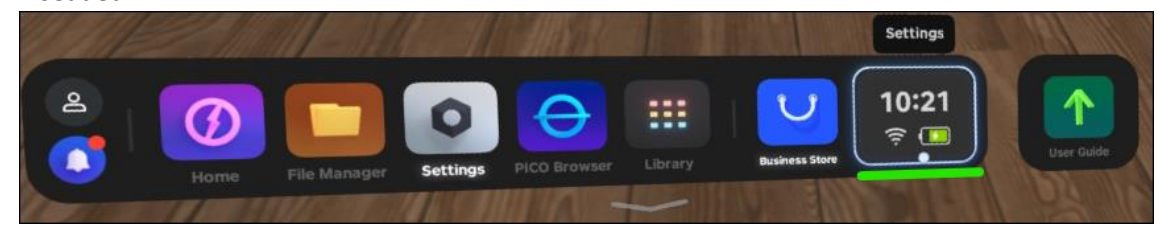

4. Valige nupp Screencast.

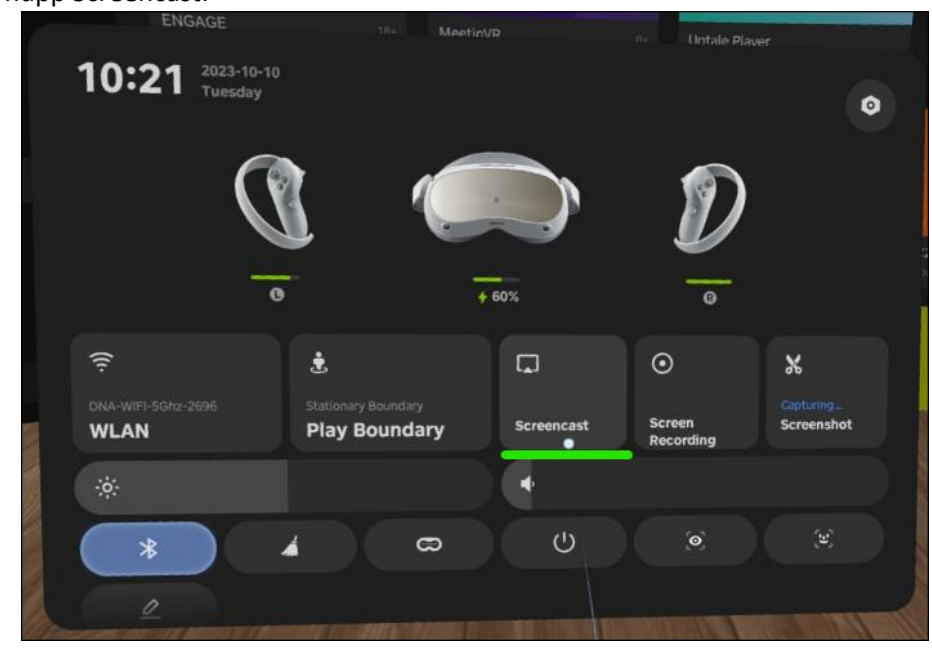

5. Valige nupp Cast to Browser (Heida brauserisse).

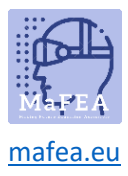

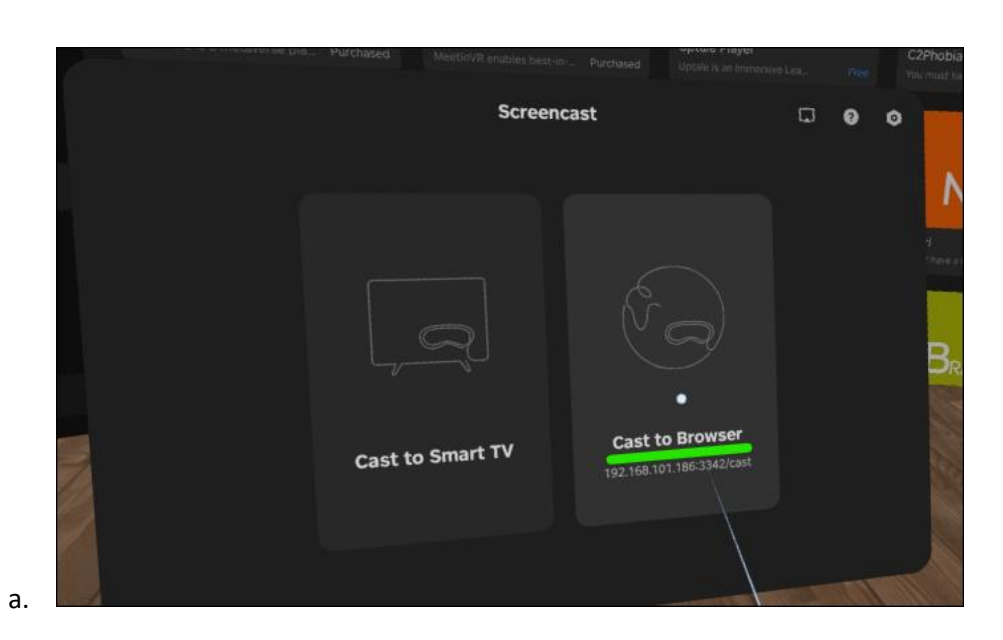

6. Ilmub castingu Interneti-aadress. Avage arvutis Interneti-brauser ja navigeerige antud Interneti-aadressile. Allolevas näites oli Interneti-aadress http://192.168.101.186:3342/cast".

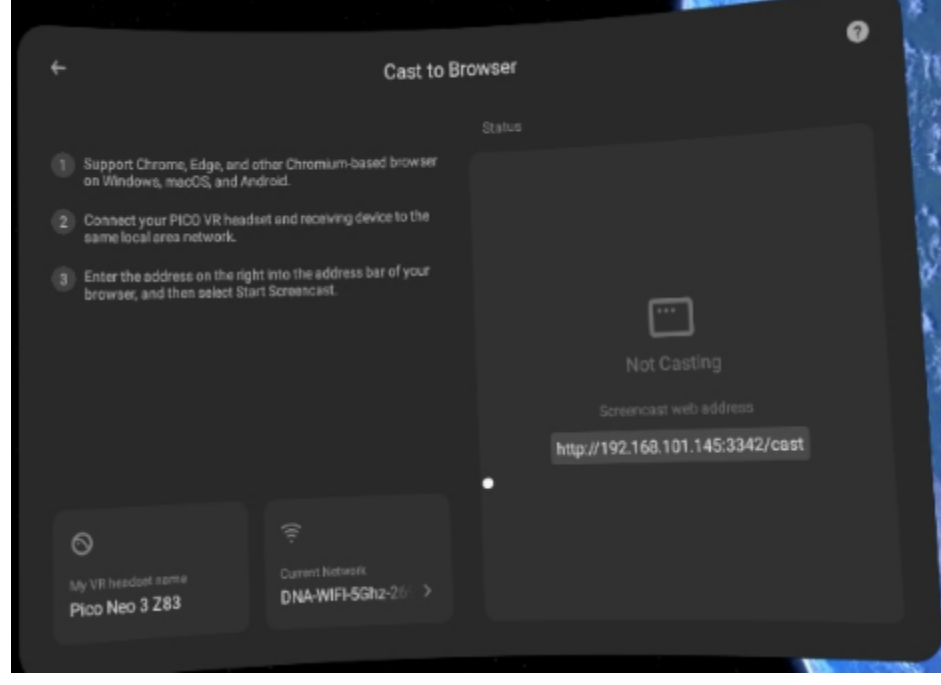

7. Klõpsake arvuti Interneti-brauseris nuppu Start Screencast.

a.

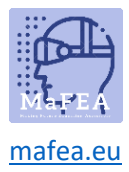

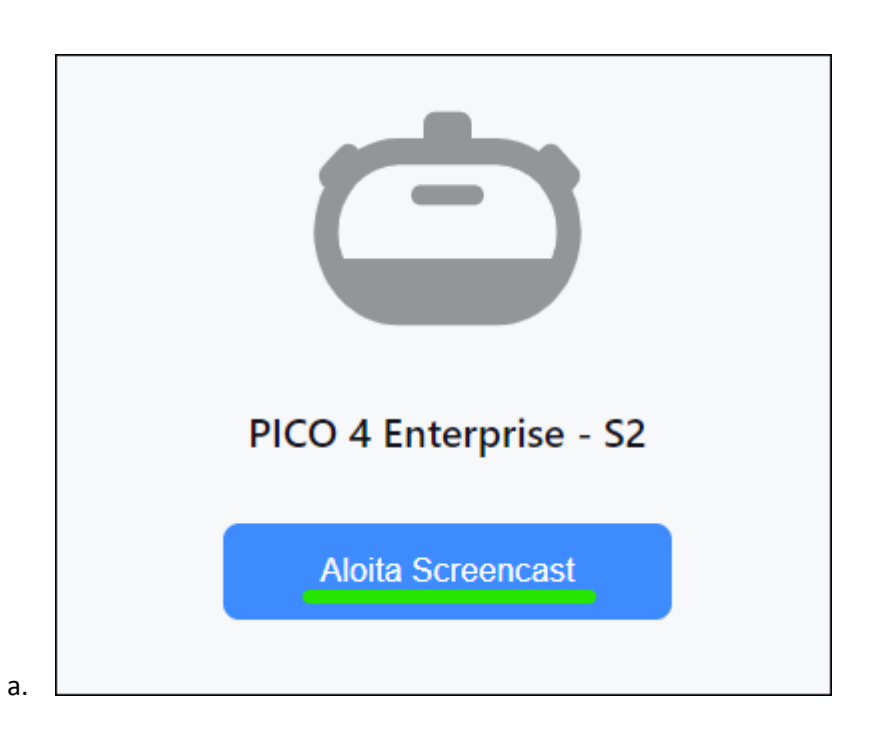

8. Lubage peakomplektil ekraaniülekanne, valides nupu Luba.

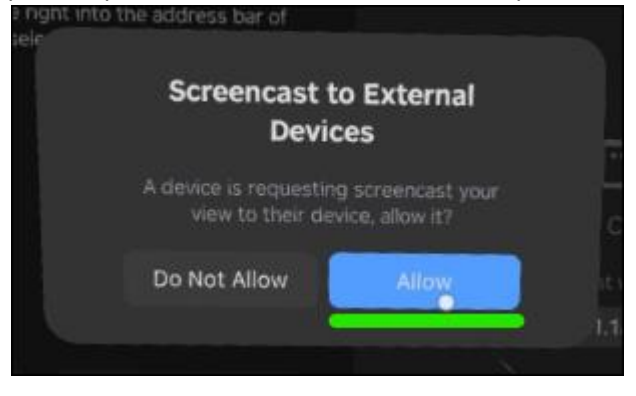

Casting algab peagi arvuti internetibrauseris.

#### Ülekandmine nutitelerisse või Miracasti seadmesse

- 1. Avage Pico 4 Enterprise peakomplektis kodumenüü, vajutades kontrolleril kodunuppu (O).
- 2. Valige kiirseaded.

a.

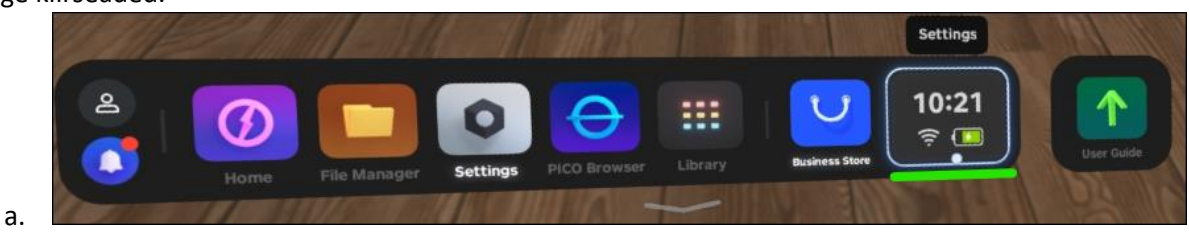

3. Valige nupp Screencast.

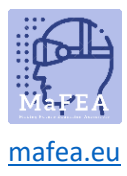

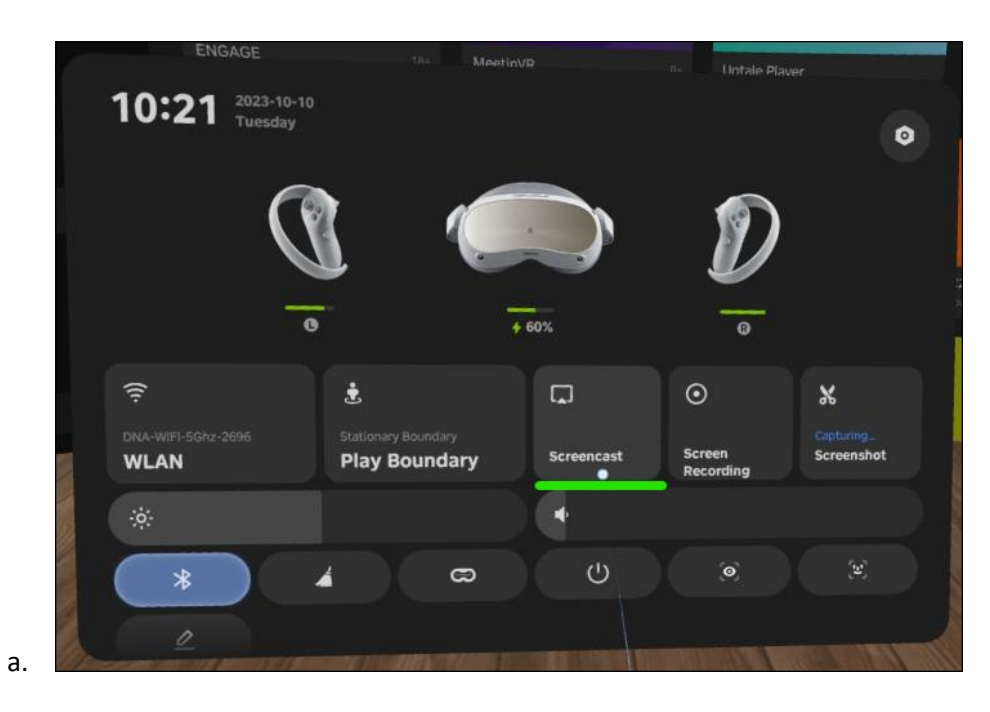

4. Valige nupp Cast to Smart TV.

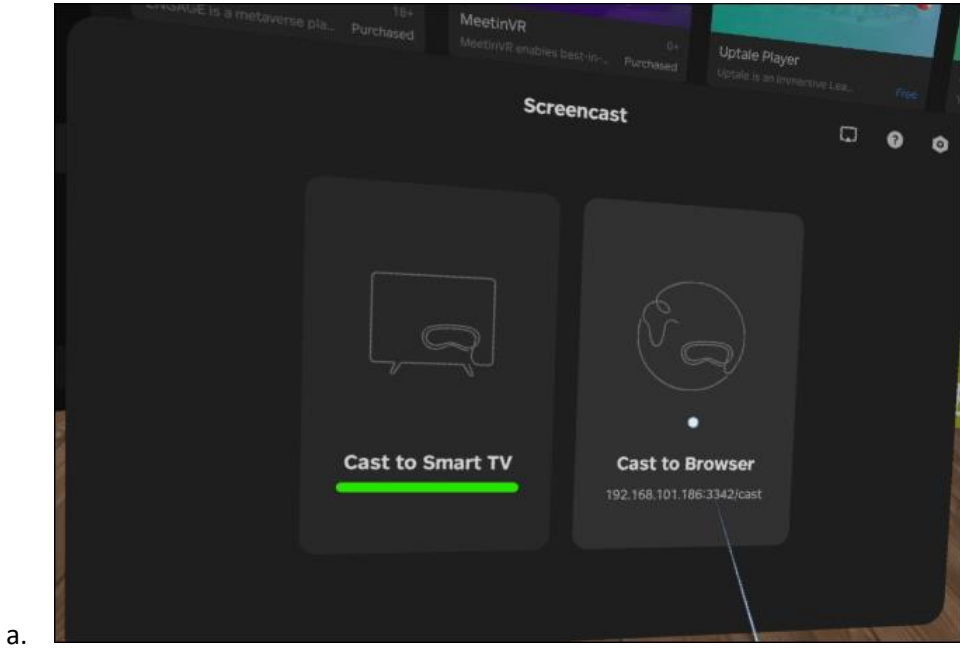

5. Klõpsake nuppu Ühenda SmartTV- või Miracast-seadme nime kõrval.

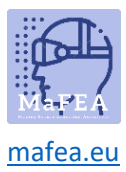

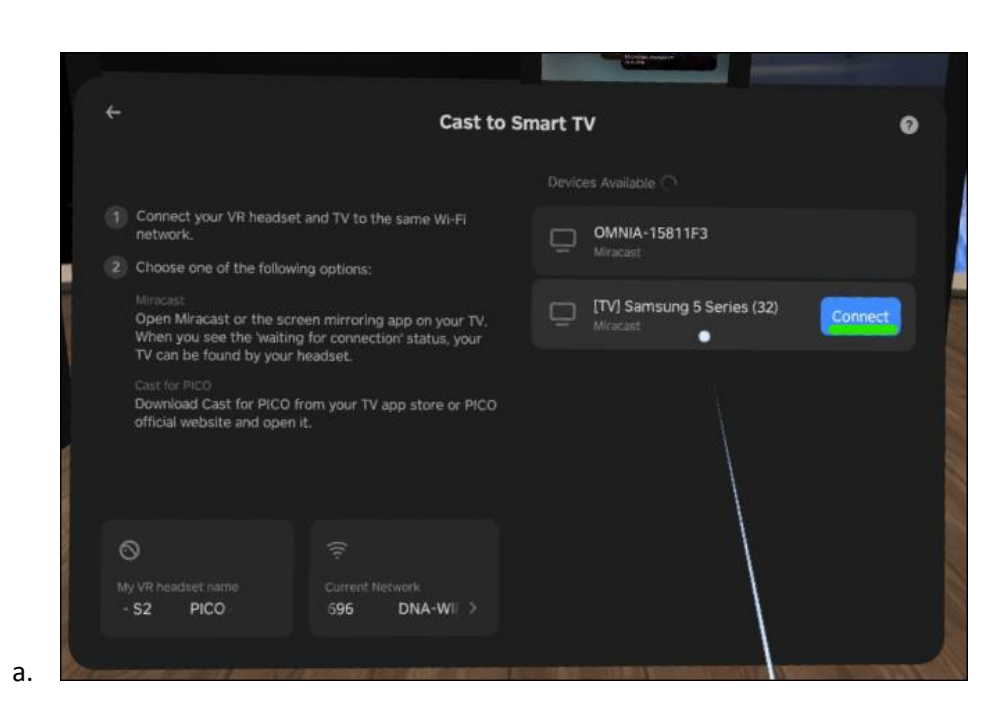

Casting algab peagi Smart TV-s.

**Märkus!** Võimalik, et peate nutiteleris sissetuleva voogesitusega nõustuma.

#### Valamise lõpetamine

- 1. Avage Pico 4 Enterprise peakomplektis kodumenüü, vajutades kontrolleril kodunuppu (O).
- 2. Valige kiirseaded.

a.

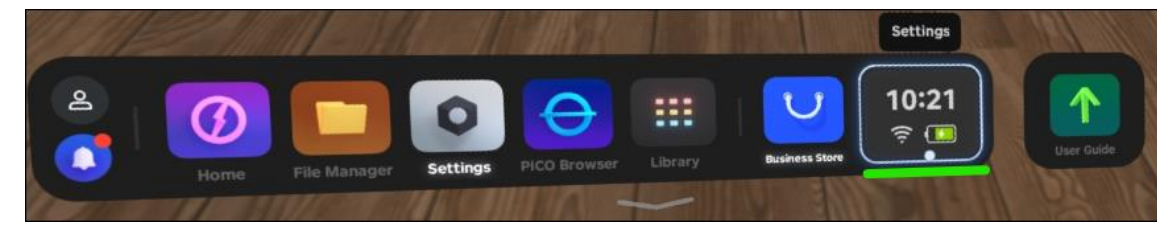

3. Valige nupp Screencast.

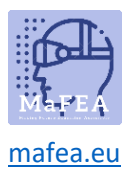

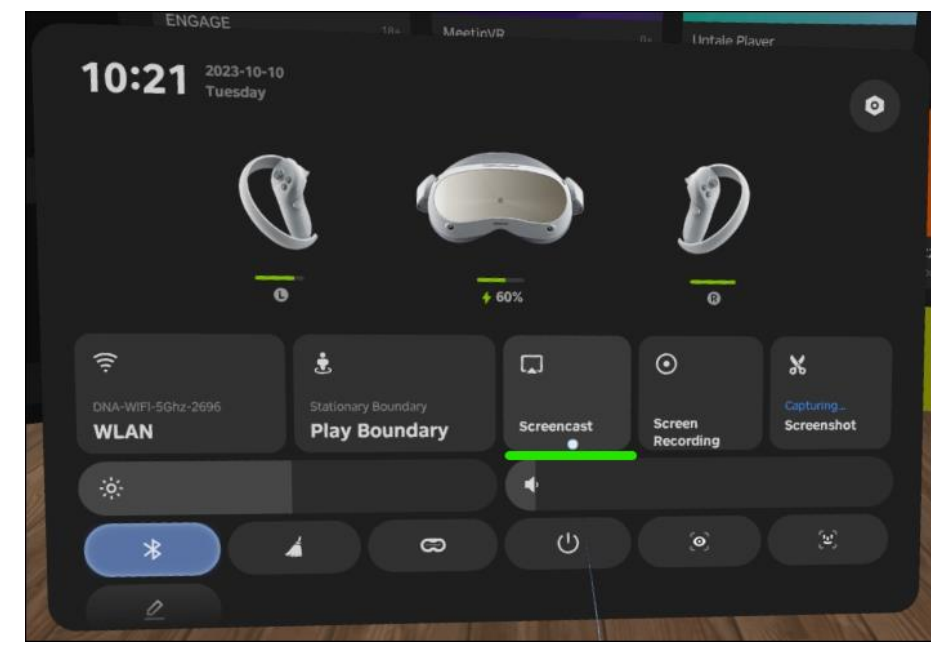

a. 4. Valige nupp END

Valamine peatub.